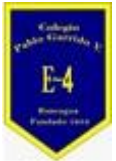

**COLEGIO PABLO GARRIDO VARGAS** *Formando líderes sin distinción*

# GUÍA DE APRENDIZAJE "Tecnología"

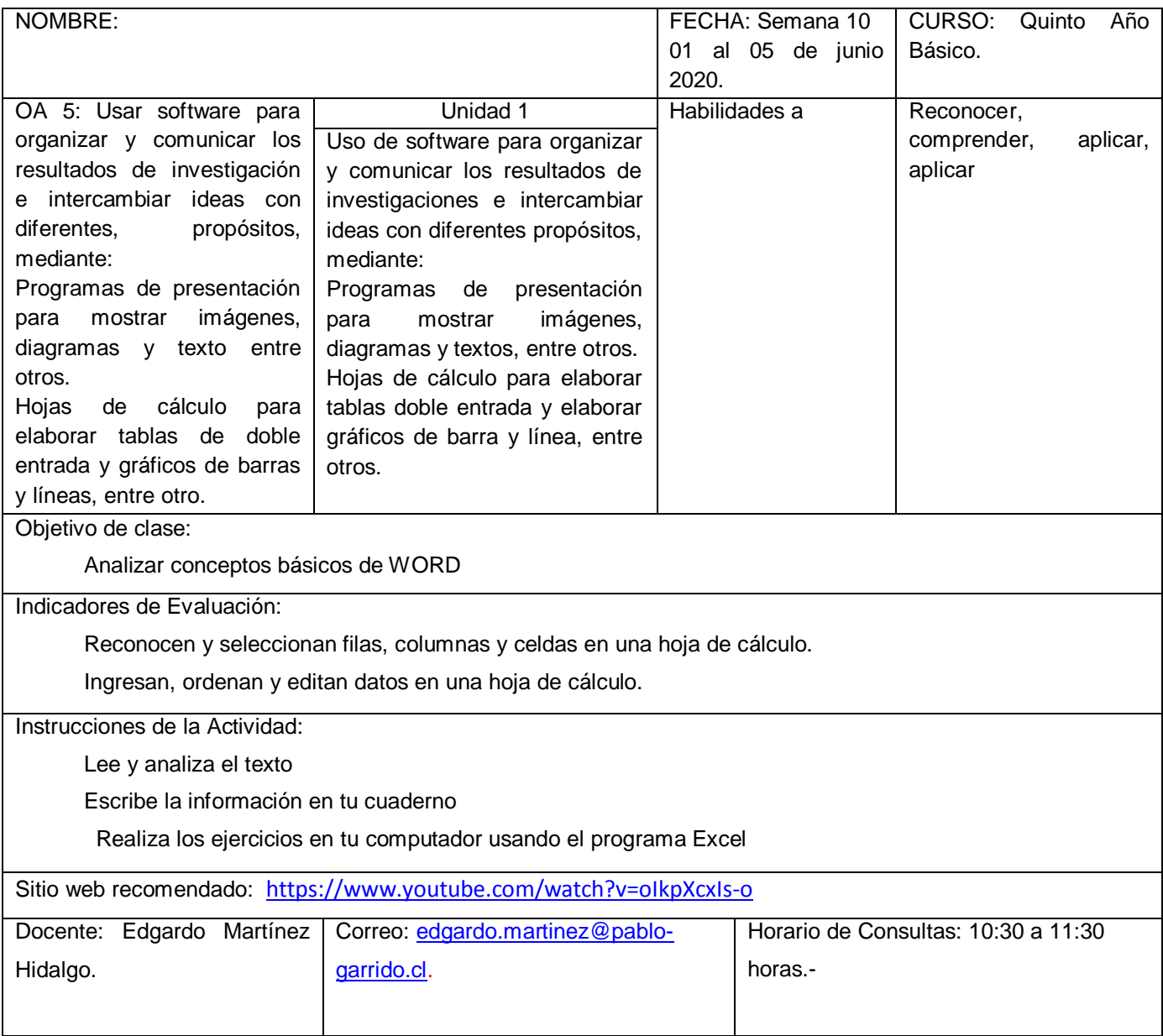

Estimados alumnos quiero brindarles mi apoyo en este proceso de trabajo, señalando que es importante que ustedes puedan trabajar, analizar y comprender conceptos básicos de Excel, siguiendo una línea de trabajo con responsabilidad y entusiasmo.

Sabemos que Excel es un programa que se utiliza para realizar cálculos, elaborar gráficos estadísticos, es una herramienta de mucha importancia, que permitirá desarrollar un trabajo con mayor eficiencia.

#### **Instrucciones:**

Lea y escriba en su cuaderno la información que aparece en su guía, subraye las ideas más relevantes. Luego responda el cuestionario guiándose por la información que aparece en ella. Para finalizar observe el video.

#### **CONCEPTOS BÁSICOS**

Excel es un Libro Electrónico, Se le solía llamar Hoja de Cálculo.

Cada archivo creado en Excel se le conoce como Libro.

Cada Libro contiene tres Hojas de Cálculo llamadas Hoja1, Hoja2 y Hoja3.

A las hojas se les puede hacer los siguientes cambios:

 Cambiar el nombre con clic derecho o doble clic Cambiar el color de etiqueta con clic derecho Añadir nuevas hojas Nota: **En Excel 2010 podemos agregar hasta 180.354 hojas por** 

**libro**.

 Cambiar de lugar las hojas con clic sostenido Copiar hojas Ocultar y mostrar hojas Eliminar hojas

Cada hoja es una gran tabla conformada por filas y columnas.

La intersección entre una fila y una columna se denomina Celda.

Excel 2010 contiene:

16.384 columnas y están encabezadas por letras

1.048.576 filas y están encabezadas por números

17.179.869.184 celdas y están representadas por la letra de la columna y el número de la fila donde está ubicada en la hoja

Las columnas y las filas pueden ser modificadas con clic sostenido en su ancho o alto. También se pueden añadir o eliminar columnas o filas con clic derecho sobre la letra de columna o el número de fila.

La intersección entre una columna y una fila se llama:

CELDA

De ahí reciben su nombre.

Ejemplos: A2 B5 K153

Un grupo o conjunto de celdas contiguas que conforman un rectángulo de datos, se llama:

RANGO

El nombre de un rango se construye digitando la primera celda que lo compone, luego dos puntos y finalmente la última celda que lo compone.

Ejemplos: A3:A15 A9:G9 B2:F30

Podemos seleccionar una o más columnas o filas o una o más celdas o rangos con clic o con Control + clic.

Para manipular las características dentro de la hoja podemos utilizar muchos punteros entre los que se destacan los siguientes:

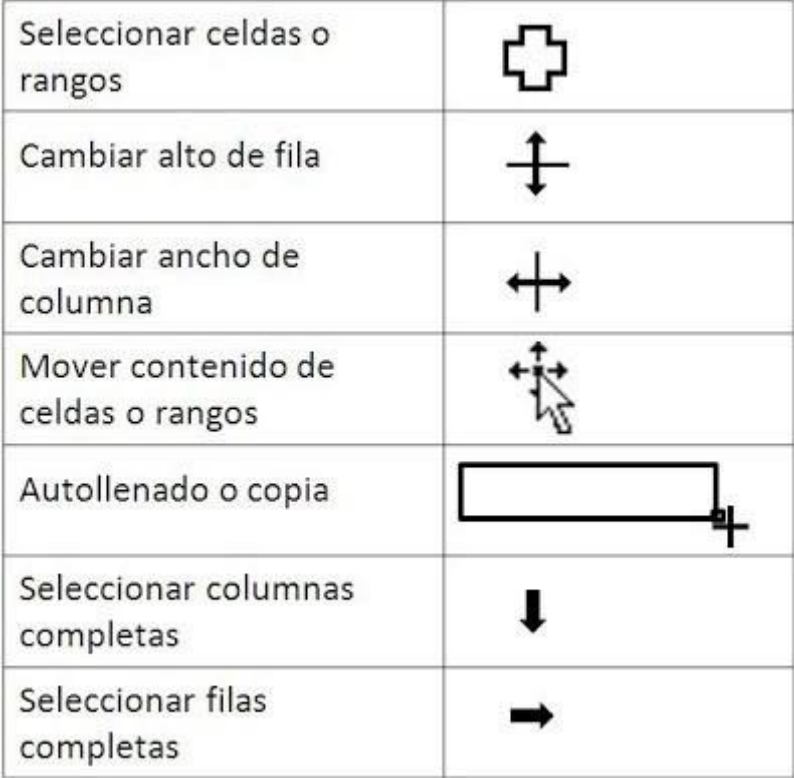

**ACTIVIDAD EN CLASE:** Lea y subraye las ideas más relevantes de su Guía, luego responda las preguntas analizando el texto propiedades de los suelos.

1. Realice la siguiente planilla:

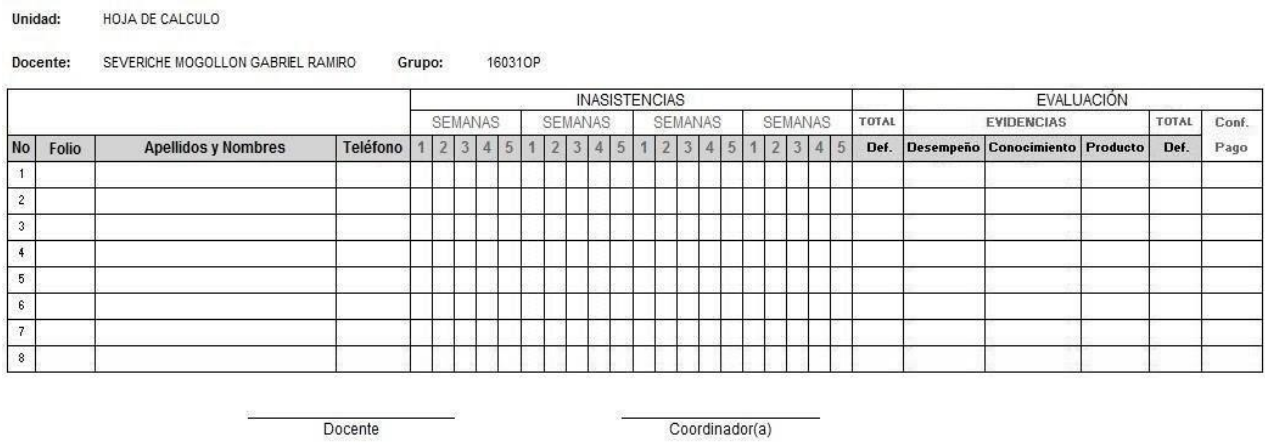

# **PASO A PASO**

Si usted va a hacer una planilla en Excel cuyo origen es un formato en una hoja impresa o hecho a mano, lo primero que hará será asignar a mano las columnas y las filas donde irán los datos:

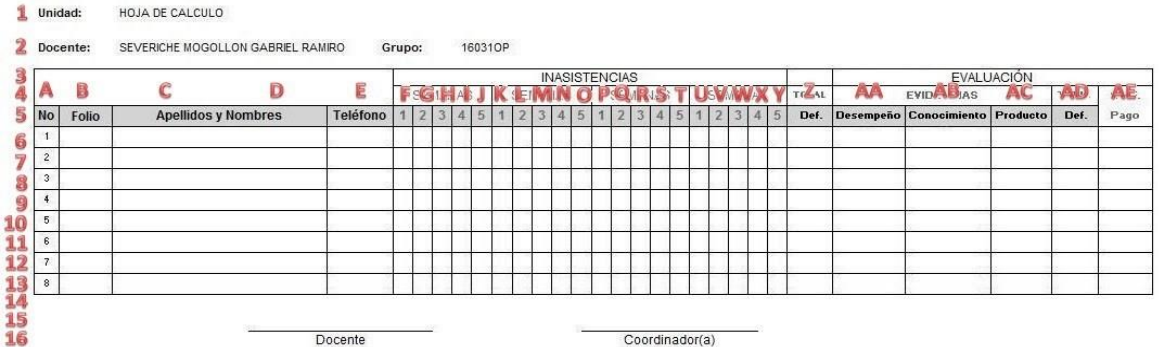

Después usted va a ir a Excel y en un libro nuevo empezará a construir la planilla:

En ese nuevo libro, con el **puntero de Selección de columnas** que aparece cuando pone el puntero sobre las letras de columnas, *el que tiene forma de flecha negra que apunta hacia abajo* (mire en la tabla de arriba), seleccione desde la columna F hasta la columna Y. en total 20 columnas. Estas serán las columnas delgadas que representarán las cuatro semanas de la planilla:

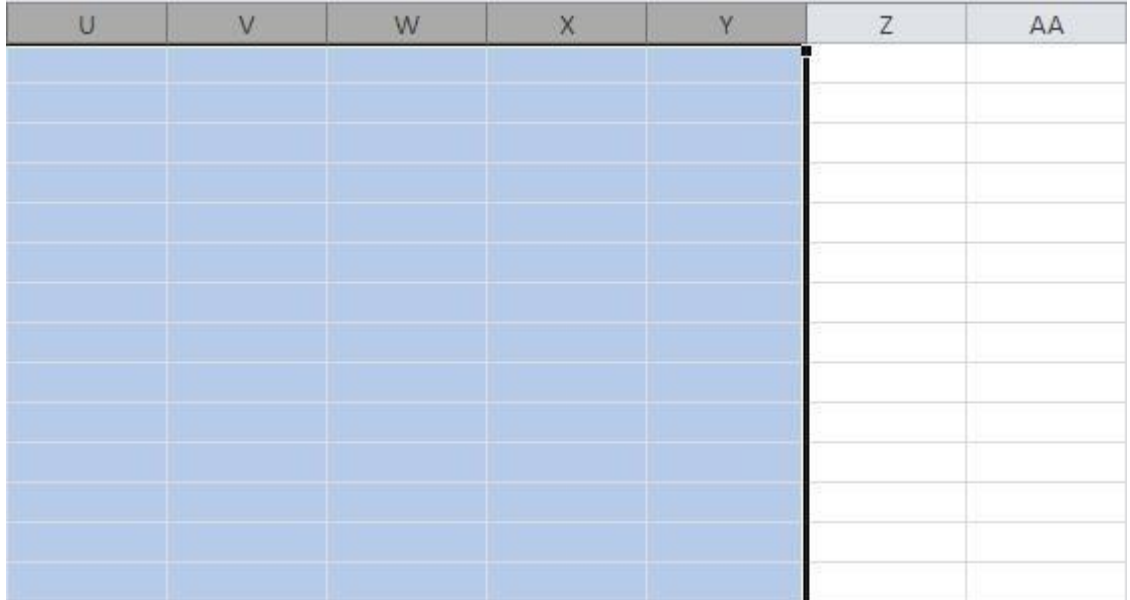

Ahora disminuya el ancho de una de las columnas seleccionadas. Por ejemplo, la columna X:

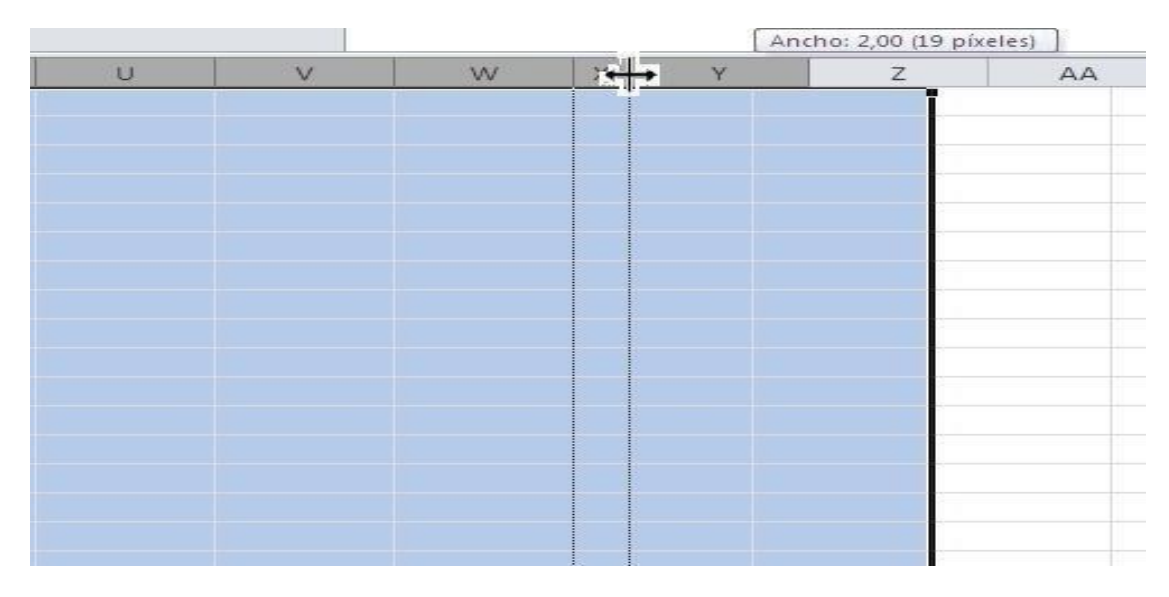

Observe que al soltar el mouse todas las 20 columnas seleccionadas toman el mismo ancho:

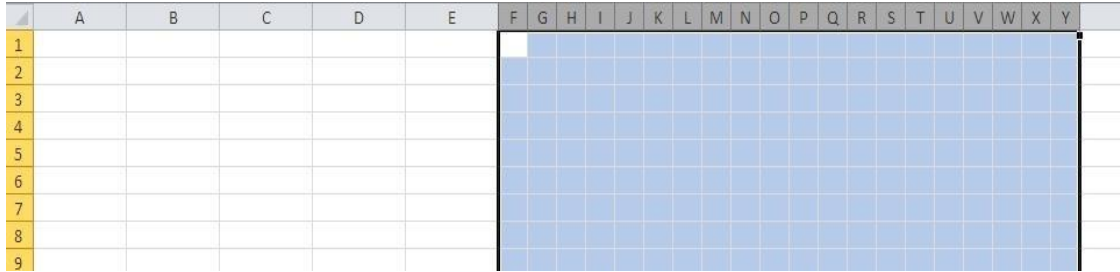

Después, disminuya el ancho de la columna A hasta 3,00 (26 pixeles).

También disminuya el ancho de la columna B hasta 8,00 (61 pixeles).

A continuación, seleccione desde A3 hasta AE13. Vaya a la pestaña Inicio y busque al botón de Bordes. De la lista que de despliega seleccione Todos los bordes:

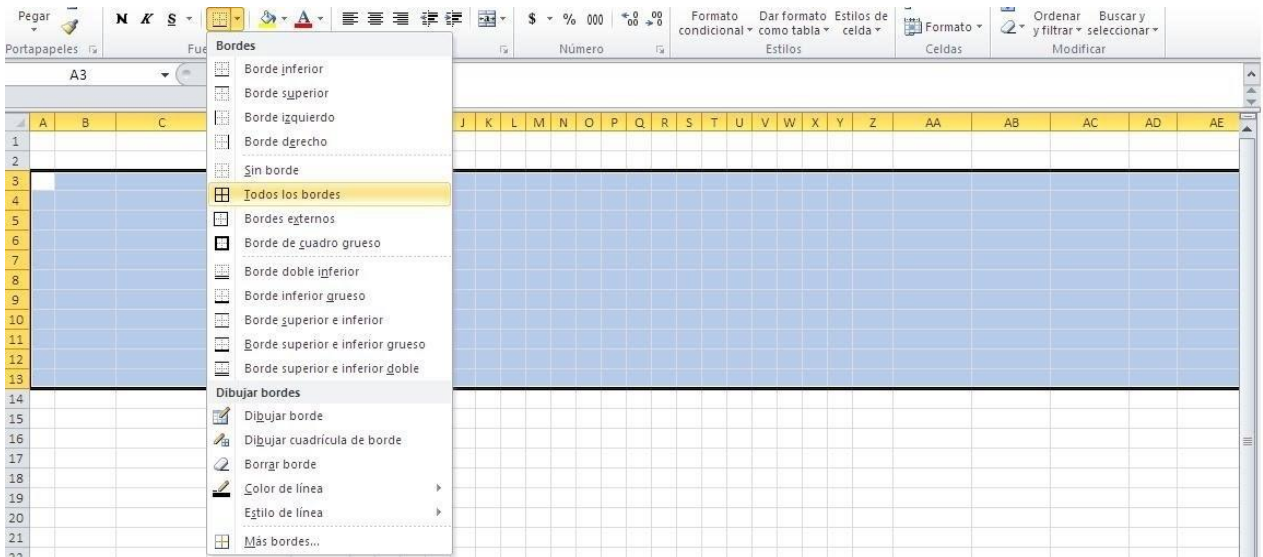

Esto le permitirá ver mejor el formato de la planilla. Es decir, ya la verá tomando forma.

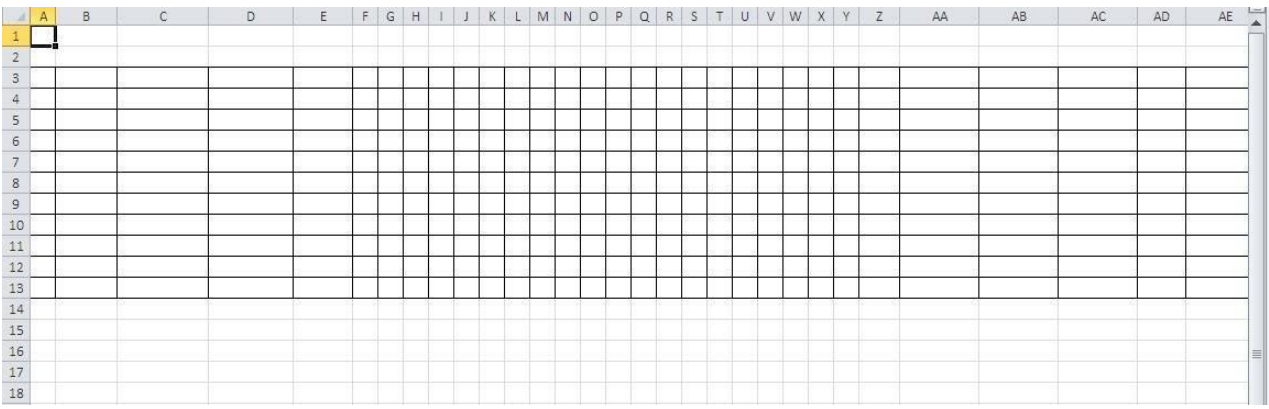

Ahora viene la parte de combinar celdas, de forma similar al proceso con las tablas de Word.

Fíjese en la planilla original. Hay un espacio grande antes de las columnas de Inasistencias y Semanas.

Seleccione dicha zona, que está comprendida entre A3:E4

Luego vaya a la pestaña Inicio y dé clic en el botón Combinar y centrar para convertirlas en una sola celda:

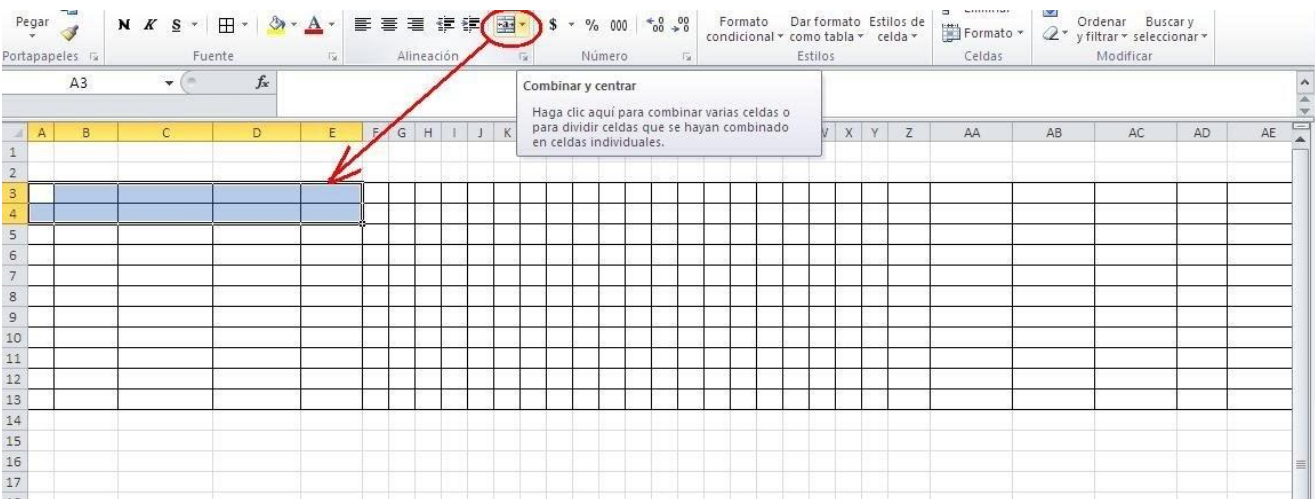

Haga lo mismo con el rango desde F3:Y3. Allí se digitará más tarde "INASISTENCIAS".

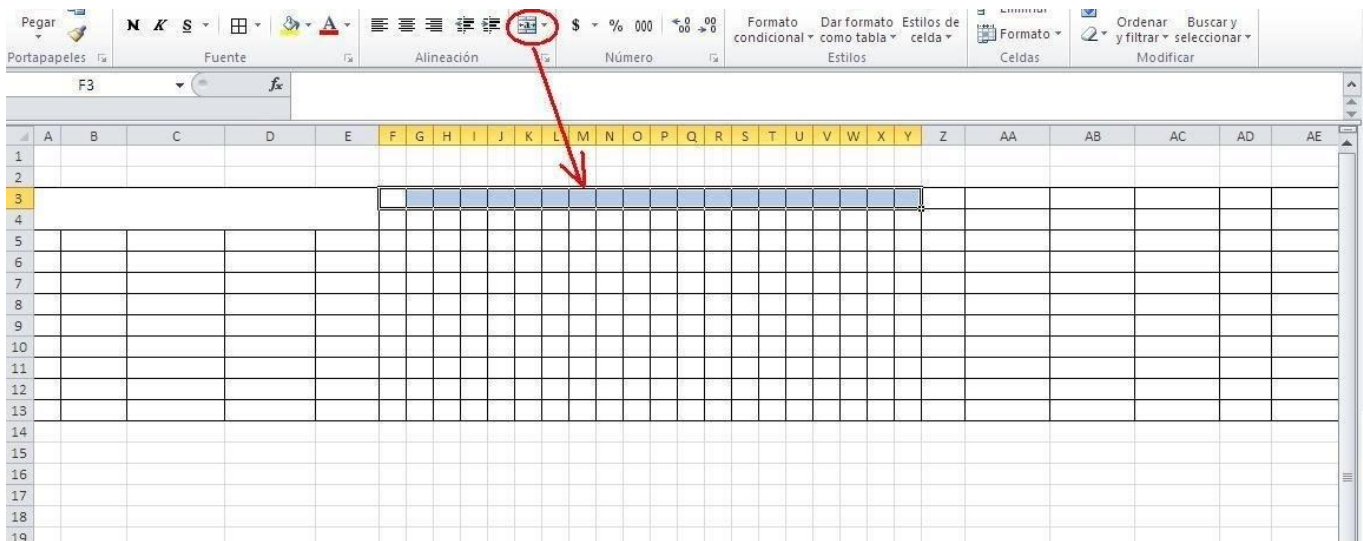

Combine también cinco celdas desde F4:J4. Ahí digitará más tarde la palabra "SEMANAS":

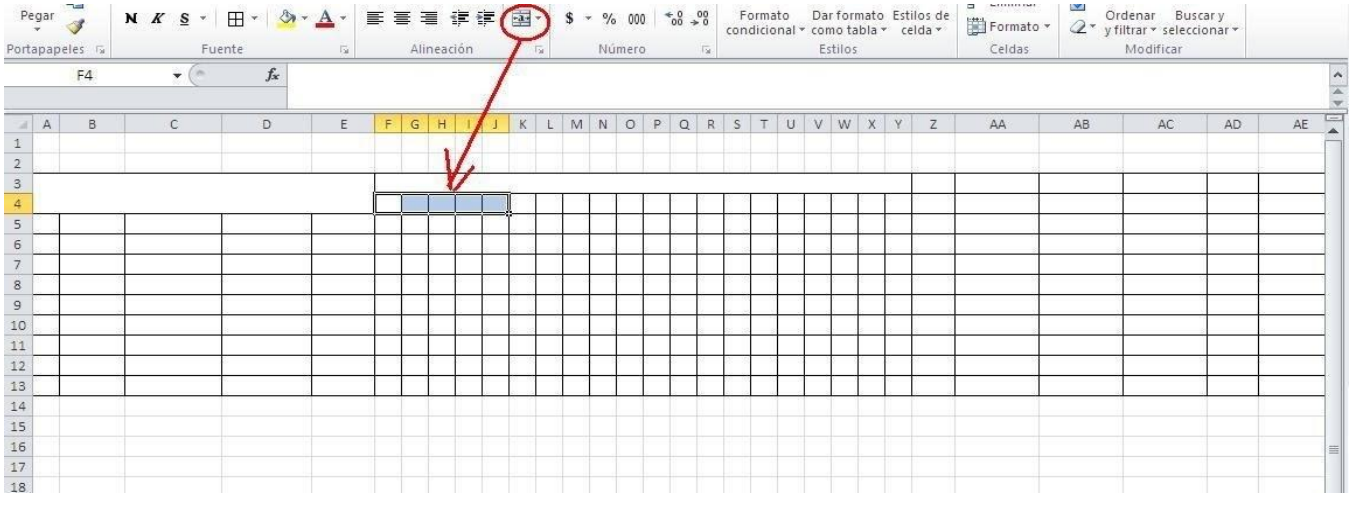

#### Actividad

1.- Aplica lo que aprendiste usando tu computador e ingresando en Excel

# PREGUNTAS DE REFLEXIÓN PARA REALIZAR DESPUÉS DE LA ACTIVIDAD.

- 1.- ¿Cómo realizaron el trabajo? Fundamente su respuesta
- 2.- ¿Qué actividad me resultó difícil de realizar? Fundamente su respuesta
- 3.- ¿Cómo me sentí desarrollando las actividades? Fundamenta

### Preguntas de análisis

- 1.- Tuvo dificultades para usar su computador
- 2.- comprende la utilidad de Excel
- 3.- Puedas dar una opinión o comentario respecto al uso de la tecnología